# **CHAPTER 5 Ladybug Chase**

#### Figure 5-1.

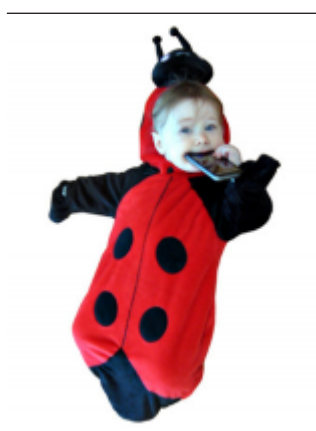

*Games are among the most exciting mobile device apps, both to play and to create. The recent smash hit Angry Birds was downloaded 50 million times in its* f*rst year and is played more than a million hours every day, according to Rovio, its developer. (There is even talk of making it into a feature* f*lm!) Although we can't guarantee that kind of success, we can help you create your own games with App Inventor, including this one involving a ladybug eating aphids while avoiding a frog.*

# What You'll Build

In this "frst-person chewer" game, the user will be

represented by a ladybug, whose movement will be controlled by the device's tilt. This brings the user into the game in a diferent way from MoleMash (*[Chapter 3](#page--1-0)*), in which the user was outside the device, reaching in.

The Ladybug Chase app is shown in *Figure 5-1*. The user can:

- Control a ladybug by tilting the device.
- View an energy-level bar on the screen, which decreases over time, leading to the ladybug's starvation.
- Make the ladybug chase and eat aphids to gain energy and prevent starvation.
- Help the ladybug avoid a frog that wants to eat it.

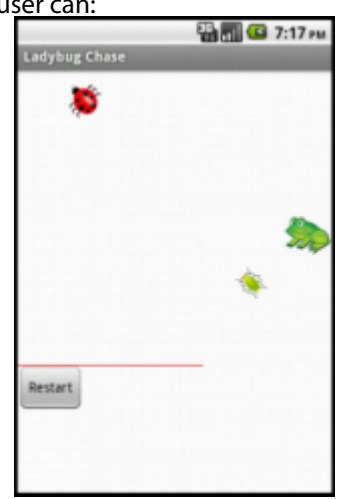

Figure 5-2. The Ladybug Chase game in the Designer

# What You'll Learn

You should work through the MoleMash app in *[Chapter 3](#page--1-0)* before delving into this chapter, because it assumes you know about procedure creation, random-number generation, the if-then-else block, and the ImageSprite, Canvas, Sound, and Clock components.

In addition to reviewing material from MoleMash and other previous chapters, this chapter introduces:

- Using multiple ImageSprite components and detecting collisions between them.
- Detecting device tilts with an OrientationSensor component and using it to control an ImageSprite.
- Changing the picture displayed for an ImageSprite.
- Drawing lines on a Canvas component.
- Controlling multiple events with a Clock component.
- Using variables to keep track of numbers (the ladybug's energy level).
- Creating and using procedures with parameters.
- Using the and block.

# Designing the Components

This application will have a Canvas that provides a playing field for three ImageSprite components: one for the ladybug, one for the aphid, and one for the frog, which will also require a Sound component for its "ribbit." The OrientationSensor will be used to measure the device's tilt to move the ladybug, and a Clock will be used to change the aphid's direction.

There will be a second Canvas that displays the ladybug's energy level. A Reset button will restart the game if the ladybug starves or is eaten. *Table 5-1* provides a complete list of the components in this app.

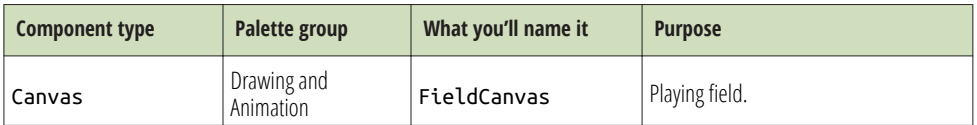

Table 5-1. All of the components for the Ladybug Chase game

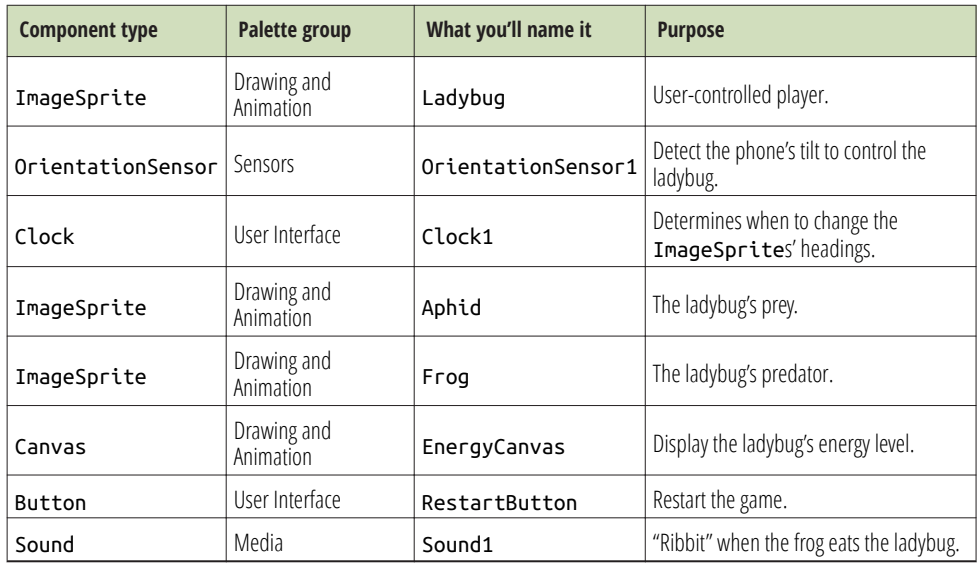

#### GETTING STARTED

Download the following fles:

- *<http://appinventor.org/bookFiles/LadybugChase/ladybug.png>*
- *<http://appinventor.org/bookFiles/LadybugChase/aphid.png>*
- *[http://appinventor.org/bookFiles/LadybugChase/dead\\_ladybug.png](http://appinventor.org/bookFiles/LadybugChase/dead_ladybug.png)*
- *<http://appinventor.org/bookFiles/LadybugChase/frog.png>*
- *<http://appinventor.org/bookFiles/LadybugChase/frog.wav>*

These are images for the *ladybug*, *aphid*, *dead ladybug*, and *frog*, as well as a sound fle for the frog's *ribbit*. After downloading them to your computer, add them to your app in the Media section of the Designer.

Connect to the App Inventor website and start a new project. Name it "LadybugChase" and also set the screen's title to "Ladybug Chase". Open the Blocks Editor and connect to the device.

#### PLACING THE INITIAL COMPONENTS

Although previous chapters have had you create all the components at once, that's not how developers typically work. Instead, it's more common to create one part of a program at a time, test it, and then move on to the next part of the program. In this section, we will create the ladybug and control its movement.

- In the Designer, create a Canvas, name it FieldCanvas, and set its Width to "Fill parent" and its Height to 300 pixels.
- Place an ImageSprite on the Canvas, renaming it Ladybug and setting its Picture property to the ladybug image. Don't worry about the values of the X and Y properties, because those will depend on where on the canvas you placed the ImageSprite.

As you might have noticed, ImageSprites also have Interval, Heading, and Speed properties, which you will use in this program:

- The Interval property, which you can set to 10 (milliseconds) for this game, specifies how often the ImageSprite should move itself (as opposed to being moved by the MoveTo procedure, which you used for MoleMash).
- The Heading property indicates the direction in which the ImageSprite should move, in degrees. For example, 0 means due right, 90 means straight up, 180 means due left, and so on. Leave the Heading as is right now; we will change it in the Blocks Editor.
- The Speed property specifies how many pixels the ImageSprite should move whenever its Interval (10 milliseconds) passes. We will also set the Speed property in the Blocks Editor.

The ladybug's movement will be controlled by an OrientationSensor, which detects how the device is tilted. We want to use the Clock component to check the device's orientation every 10 milliseconds (100 times per second) and change the ladybug's Heading (direction) accordingly. We will set this up in the Blocks Editor as follows:

- 1. Add an OrientationSensor, which will appear in the "Non-visible components" section.
- 2. Add a Clock, which will also appear in the "Non-visible components" section, and set its TimerInterval to 10 milliseconds. Check what you've added against *[Figure 5-2](#page-4-0)*.

If you will be using a device other than the emulator, you'll need to disable autorotation for the screen, which changes the display direction when you turn the device. Select Screen1 and set its ScreenOrientation property to Portrait.

<span id="page-4-0"></span>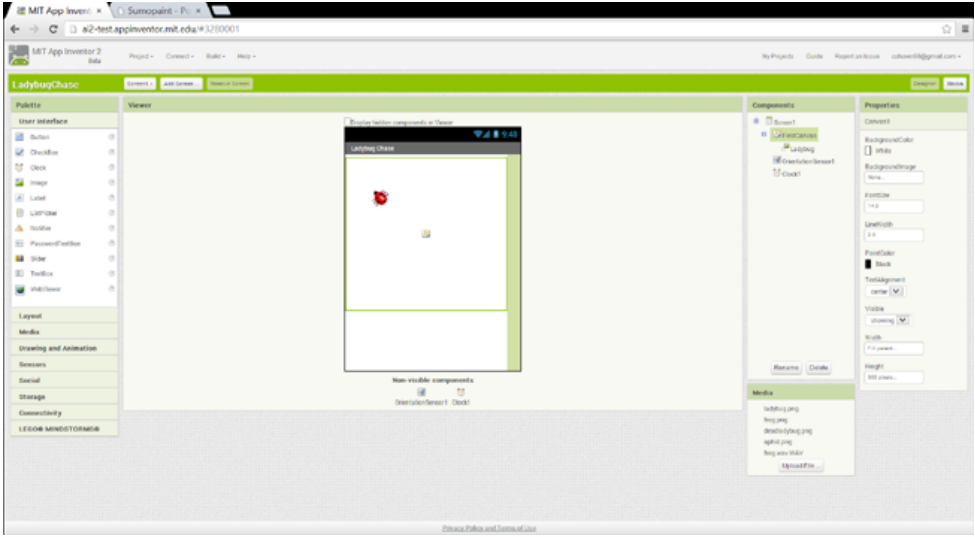

Figure 5-3. Setting up the user interface in the Component Designer for animating the ladybug

# Adding Behaviors to the Components

# MOVING THE LADYBUG

Moving to the Blocks Editor, create the procedure UpdateLadybug and a Clock1.Timer block, as shown in *[Figure 5-3](#page-5-0)*. Try typing the names of some of the blocks (such as "Clock1.Timer") instead of dragging them out of the drawers. (Note that the operation applied to the number 100 is multiplication, indicated by an asterisk, which might be hard to see in the fgure.) You do not need to create the yellow comment callouts, although you can by right-clicking a block and selecting Add Comment.

The UpdateLadybug procedure makes use of two of the OrientationSensor's most useful properties:

- Angle, which indicates the direction in which the device is tilted (in degrees).
- Magnitude, which indicates the amount of tilt, ranging from 0 (no tilt) to 1 (maximum tilt).

Multiplying the Magnitude by 100 tells the ladybug that it should move between 0 and 100 pixels in the specifed Heading (direction) whenever its TimerInterval, which you previously set to 10 milliseconds in the Component Designer, passes.

Although you can try this out on the connected device, the ladybug's movement might be both slower and jerkier than if you package and download the app to the device. If, after doing that, you fnd the ladybug's movement too sluggish, increase the speed multiplier. If the ladybug seems too jerky, decrease it.

<span id="page-5-0"></span>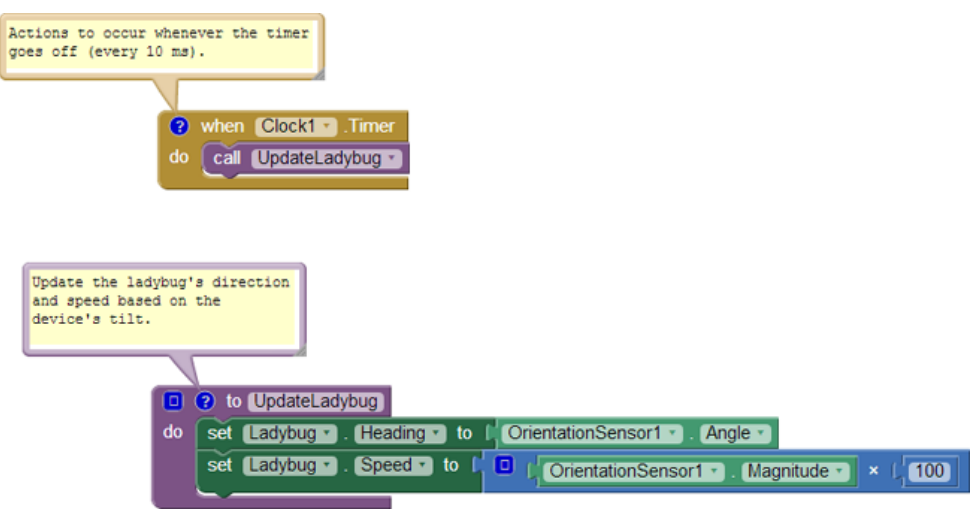

Figure 5-4. Changing the ladybug's heading and speed every 10 milliseconds

#### DISPLAYING THE ENERGY LEVEL

We will display the ladybug's energy level via a red bar in a second canvas. The line will be 1 pixel high, and its width will be the same number of pixels as the ladybug's energy, which ranges from 200 (well fed) to 0 (dead).

#### Adding a component

In the Designer, create a new Canvas. Place it beneath FieldCanvas and name it EnergyCanvas. Set its Width property to "Fill parent" and its Height to 1 pixel.

#### Creating a variable: energy

In the Blocks Editor, you will need to create a variable energy with an initial value of 200 to keep track of the ladybug's energy level, as shown in *Figure 5-4*. (As you might recall, we frst used a variable, dotSize, in the PaintPot app in *[Chapter 2](#page--1-0)*.) Here's how to do it:

- 1. In the Blocks Editor, drag out an initialize global name to block. Change the text "name" to "energy".
- 2. Create a number 200 block (by either starting to type the number 200 or dragging a number block from the Math drawer) and plug it into global energy, as shown in *Figure 5-4*.

initialize global energy to 200

Figure 5-5. Initializing the variable energy to 200

*Figure 5-5* illustrates that when you defne a variable, new set and get blocks are created for it that you can access by mousing over the variable name.

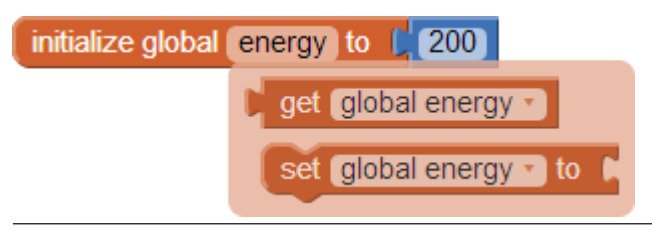

Figure 5-6. When you mouse over a variable in the initialize global block, you can drag out set and get blocks for the variable

# Drawing the energy bar

We want to communicate the energy level with a red bar, which has a length in pixels equal to the energy value. To do so, we could create two similar sets of blocks as follows:

- 1. Draw a red line from (0, 0) to (energy, 0) in FieldCanvas to show the current energy level.
- 2. Draw a white line from  $(0, 0)$  to (EnergyCanvas.Width, 0) in FieldCanvas to erase the current energy level before drawing the new level.

However, a better alternative is to create a procedure that can draw a line of any length and of any color in FieldCanvas. To do this, we must specify two parameters, length and color, when our procedure is called, just as we needed to specify parameter values in MoleMash when we called the built-in random integer procedure. Here are the steps for creating a DrawEnergyLine procedure:

- 1. Go to the Procedures drawer and drag out a to procedure do block. Choose the version that contains "do" rather than "return" because our procedure will not return a value.
- 2. Click the procedure name ("procedure") and change it to "DrawEnergyLine".
- 3. At the upper left of the new block, click the little blue square. This opens the window shown on the left of *[Figure 5-6](#page-7-0)*.
- 4. From the left side of this window, drag an input to the right side, changing its name from "x" to "length". This indicates that the procedure will have a parameter named "length".
- 5. Repeat for a second parameter named "color", which must go beneath the one named "length". This should look like the right side of *[Figure 5-6](#page-7-0)*.
- <span id="page-7-0"></span>6. Click the blue icon again to close the inputs window.
- 7. Fill in the rest of the procedure as shown in *Figure 5-7*. You can find get color and get length by mousing over their names in the procedure definition.

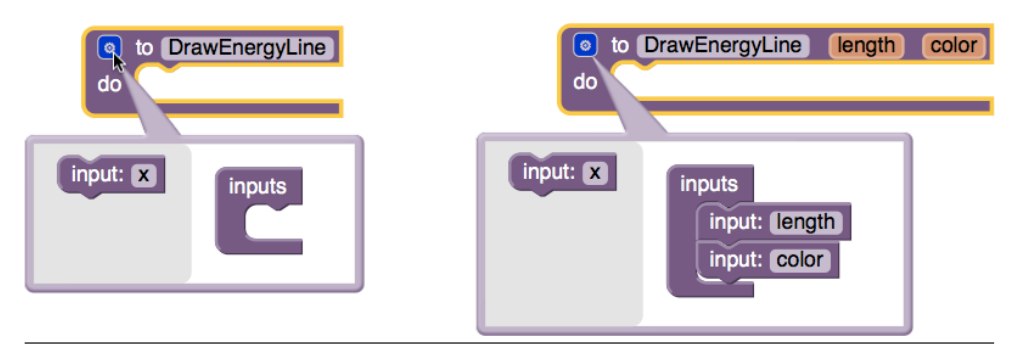

Figure 5-7. Adding inputs (parameters) to the procedure DrawEnergyLine

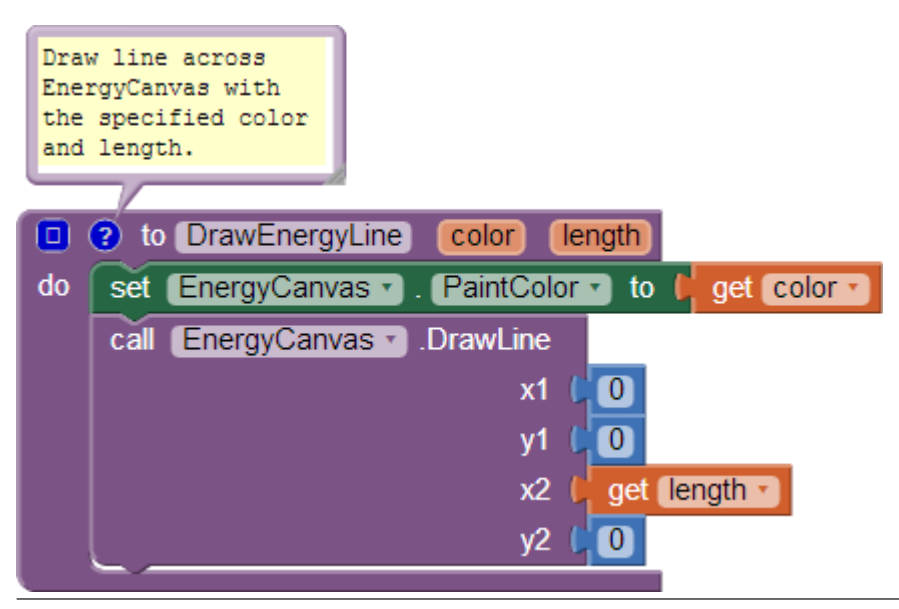

Figure 5-8. Defining the procedure DrawEnergyLine

Now that you're getting the hang of creating your own procedures, let's also write a DisplayEnergy procedure that calls DrawEnergyLine twice: once to erase the old line (by drawing a white line all the way across the canvas), and once to display the new line, as shown in *[Figure 5-8](#page-8-0)*.

<span id="page-8-0"></span>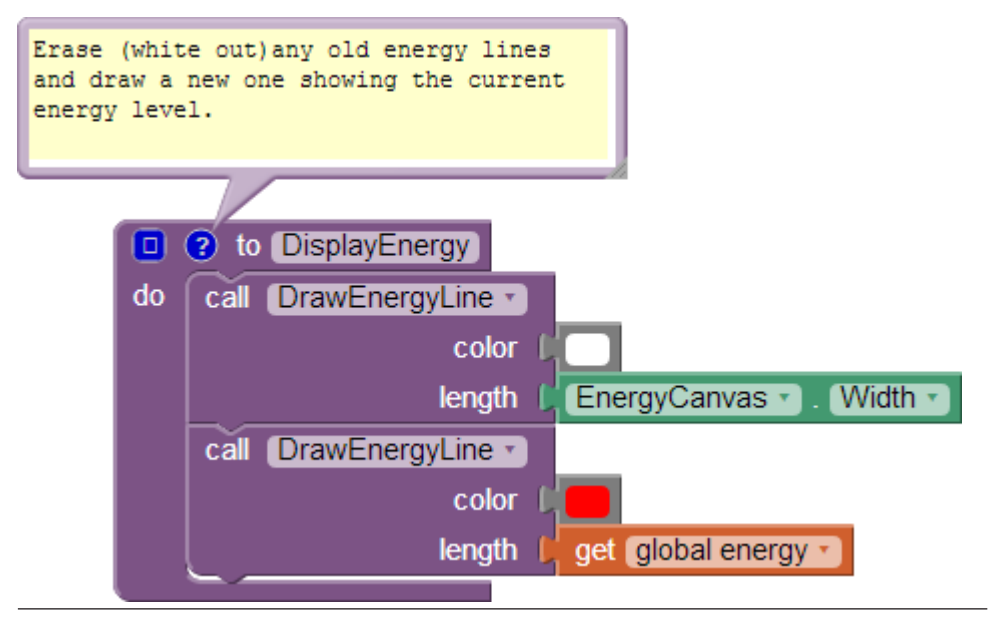

Figure 5-9. Defining the procedure DisplayEnergy

The DisplayEnergy procedure consists of four lines that do the following:

- 1. Set the paint color to white.
- 2. Draw a line all the way across EnergyCanvas (which is only 1 pixel high).
- 3. Set the paint color to red.
- 4. Draw a line whose length in pixels is the same as the energy value.

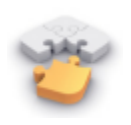

**Note** *The process of replacing common code with calls to a new procedure is called* refactoring*, a set of powerful techniques for making programs more maintainable and reliable. In this case, if we ever wanted to change the height or location of the energy line, we would just have to make a single change to* DrawEnergyLine*, rather than making changes to every call to it.*

# **STARVATION**

Unlike the apps in previous chapters, this game has a way to end: it's over if the ladybug fails to eat enough aphids or is herself eaten by the frog. In either of these cases, we want the ladybug to stop moving (which we can do by setting Ladybug.Enabled to false) and for the picture to change from a live ladybug to a dead one (which we can do by changing Ladybug.Picture to the name of the appropriate uploaded image). Create the GameOver procedure as shown in *Figure 5-9*.

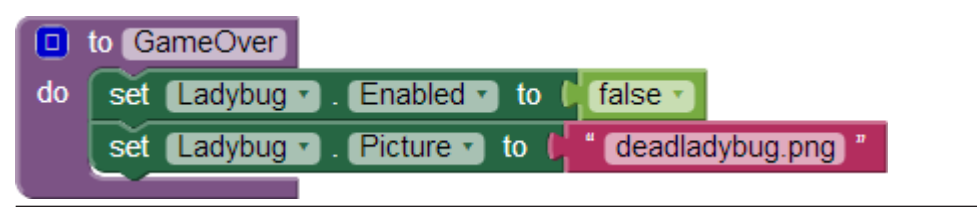

Figure 5-10. Defining the procedure GameOver

Next, add the code outlined in red in *Figure 5-10* to UpdateLadybug (which, as you might recall, is called by Clock.Timer every 10 milliseconds) to the following:

- Decrement its energy level.
- Display the new level.
- End the game if energy is 0.

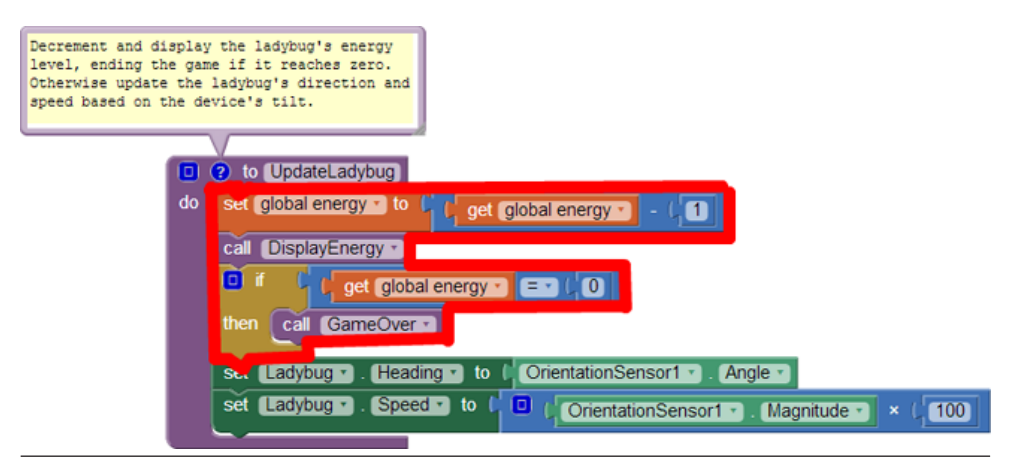

Figure 5-11. Second version of the procedure UpdateLadybug

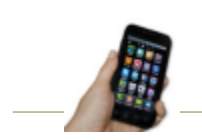

**Test your app** On your device, verify that the energy level decreases over time, eventually causing the ladybug's demise.

# ADDING AN APHID

The next step is to add an aphid. Specifcally, an aphid should fit around FieldCanvas. If the ladybug runs into the aphid (thereby "eating" it), the ladybug's energy level should increase and the aphid should disappear, to be replaced by another one a little later. (From the user's point of view, it will be a diferent aphid, but it will really be the same ImageSprite component.)

### Adding an ImageSprite

The frst step you need to undertake to add an aphid is to go back to the Designer and create another ImageSprite, being sure not to place it on top of the ladybug. It should be renamed Aphid and its properties set as follows:

- Set its Picture property to the aphid image file you uploaded.
- Set its Interval property to 10, so, like the ladybug, it moves every 10 milliseconds.
- Set its Speed to 2, so it doesn't move too fast for the ladybug to catch it.

Don't worry about its x and y properties (as long as it's not on top of the ladybug) or its Heading property, which will be set in the Blocks Editor.

#### Controlling the aphid

By experimenting, we found that it worked best for the aphid to change directions approximately once every 50 milliseconds (5 "ticks" of Clock1). One approach to enabling this behavior would be to create a second clock with a TimerInterval of 50 milliseconds. However, we'd like you to try a diferent technique so that you can learn about the random fraction block, which returns a random number greater than or equal to 0 and less than 1 each time it is called. Create the UpdateAphid procedure shown in *[Figure 5-11](#page-11-0)* and add a call to it in Clock1.Timer.

#### How the blocks work

Whenever the timer goes off (100 times per second), both UpdateLadybug (like before) and UpdateAphid are called. The frst thing that happens in UpdateAphid is that a random fraction between 0 and 1 is generated—for example, 0.15. If this number is less than 0.20 (which will happen 20% of the time), the aphid will change its direction to a random number of degrees between 0 and 360. If the number is not less than 0.20 (which will be the case the remaining 80% of the time), the aphid will stay the course.

<span id="page-11-0"></span>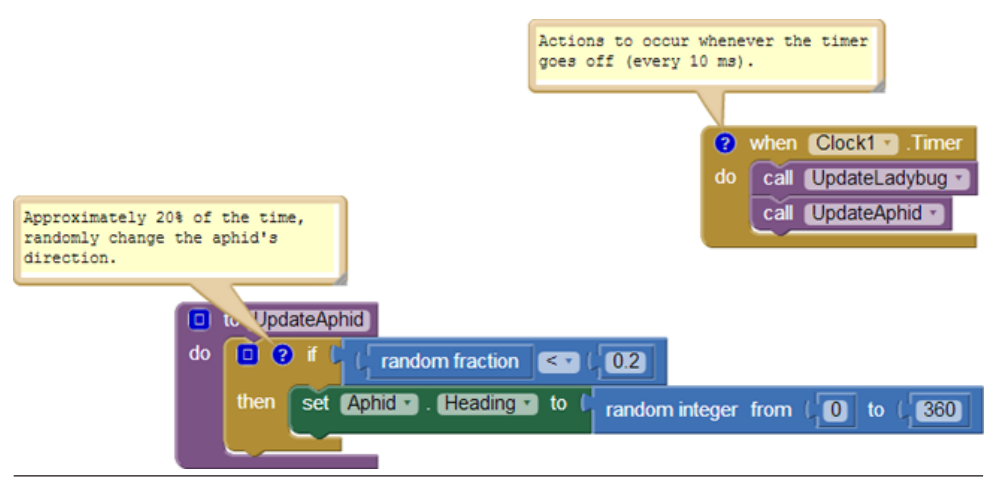

Figure 5-12. Adding the procedure UpdateAphid

#### PROGRAMMING THE LADYBUG TO EAT THE APHID

The next step is setting up the ladybug to "eat" the aphid when they collide. Fortunately, App Inventor provides blocks for detecting collisions between ImageSprite components, which raises the question: what should happen when the ladybug and the aphid collide? You might want to stop and think about this before reading on.

To handle what happens when the ladybug and aphid collide, let's create a procedure, EatAphid, that does the following:

- Increases the energy level by 50 to simulate eating the tasty treat.
- Causes the aphid to disappear (by setting its Visible property to false).
- Causes the aphid to stop moving (by setting its Enabled property to false).
- Causes the aphid to move to a random location on the screen. (This follows the same pattern as the code to move the mole in MoleMash).

Check that your blocks match *[Figure 5-12](#page-12-0)*. If you had other ideas of what should happen, such as sound efects, you can add those, too.

<span id="page-12-0"></span>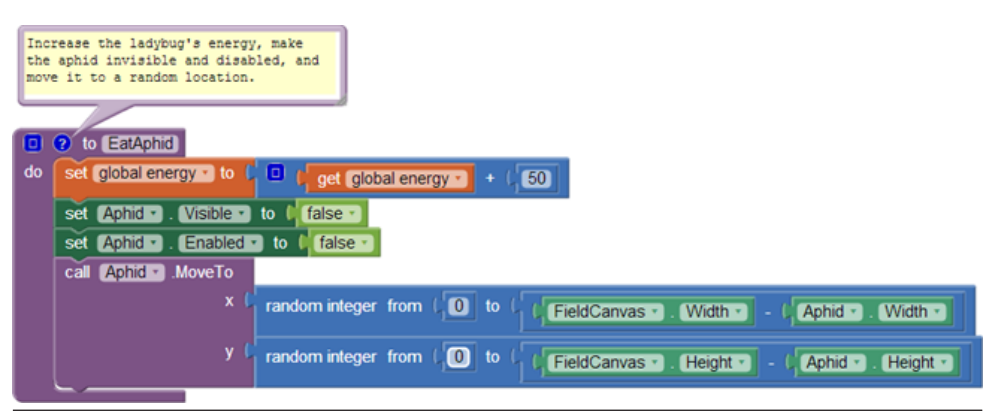

Figure 5-13. Adding the procedure EatAphid

# How the blocks work

Whenever EatAphid is called, it adds 50 to the variable energy, staving off starvation for the ladybug. Next, the aphid's Visible and Enabled properties are set to false so it seems to disappear and stops moving, respectively. Finally, random x and y coordinates are generated for a call to Aphid.MoveTo so that, when the aphid reappears, it's in a new location (otherwise, it would be eaten as soon as it reemerges).

# DETECTING A LADYBUG-APHID COLLISION

*Figure 5-13* shows the code to detect collisions between the ladybug and the aphid.

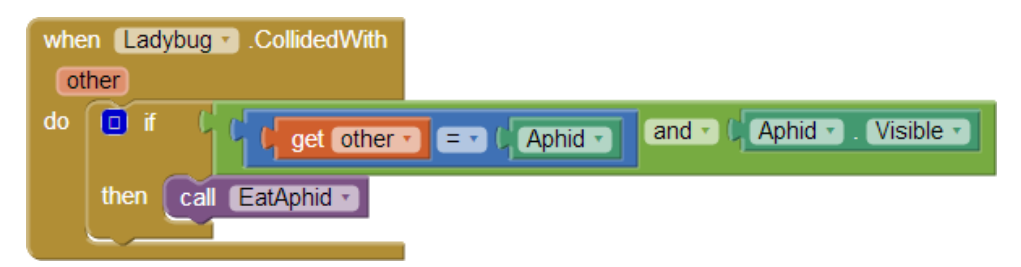

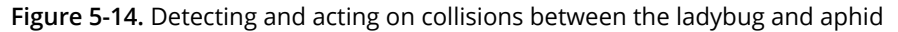

# How the blocks work

When the ladybug collides with another ImageSprite, Ladybug.CollidedWith is called, with the parameter "other" bound to whatever the ladybug collided with. Right now, the only thing it can collide with is the aphid, but we'll be adding a frog later. We'll use *defensive programming* and explicitly check that the collision was with the aphid before calling EatAphid. There's also a check to confrm that the aphid is visible. Otherwise, after an aphid is eaten but before it reappears, it could collide with the

ladybug again. Without the check, the invisible aphid would be eaten again, causing another jump in energy without the user understanding why.

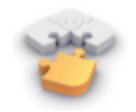

**Note** *Defensive programming is the practice of writing code in such a way that it is still likely to work even if the program is modi*f*ed. In [Figure 5-13,](#page-12-0) the test* "*other = Aphid*" *is not strictly necessary because the only thing the ladybug can currently collide with is the aphid, but having the check will prevent our program from malfunctioning if we add another* ImageSprite *and forget to change* Ladybug.CollidedWith*. Programmers generally spend more time* f*xing bugs (the software variety, not the aphid-eating sort) than writing new code, so it is well worth taking a little time to write code in a way that prevents problems in the* f*rst place.* 

#### THE RETURN OF THE APHID

To make the aphid eventually reappear, you should modify UpdateAphid as shown in *Figure 5-14* so that it changes the aphid's direction only if it is visible. (Changing it if it's invisible is a waste of time.) If the aphid is not visible (as in, it has been eaten recently), there is a 1 in 20 (5%) chance that it will be re-enabled—in other words, made eligible to be eaten again.

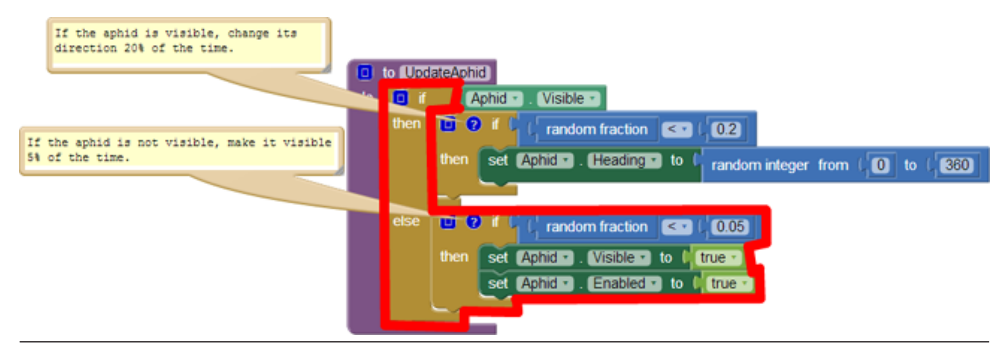

Figure 5-15. Modifying UpdateAphid to make invisible aphids come back to life

#### How the blocks work

UpdateAphid is getting pretty complex, so let's carefully step through its behavior:

• If the aphid is visible (which will be the case unless it was just eaten), UpdateAphid behaves as we first wrote it. Specifically, there is a 20% chance of its changing direction.

• If the aphid is not visible (i.e., it was recently eaten), then the else part of the if else block will run. A random number is then generated. If it is less than .05 (which it will be 5% of the time), the aphid becomes visible again and is enabled, making it eligible to be eaten again.

Because UpdateAphid is called by Clock1.Timer, which occurs every 10 milliseconds, and there is a 1 in 20 (5%) chance of the aphid becoming visible again, the aphid will take on average 200 milliseconds (1/5 of a second) to reappear.

#### ADDING A RESTART BUTTON

As you might have noticed from testing the app with your new aphid-eating functionality, the game really needs a Restart button. (This is another reason why it's helpful to design and build your app in small chunks and then test it—you often discover things that you have overlooked, and it's easier to add them as you progress than to go back in and change them after the app is complete.) In the Component Designer, add a Button component underneath EnergyCanvas, rename it "RestartButton", and set its Text property to "Restart".

In the Blocks Editor, create the code shown in *Figure 5-15* to do the following when

the RestartButton is clicked:

- 1. Set the energy level back to 200.
- 2. Re-enable the aphid and make it visible.
- 3. Re-enable the ladybug and change its picture back to the live ladybug (unless you want zombie ladybugs!).

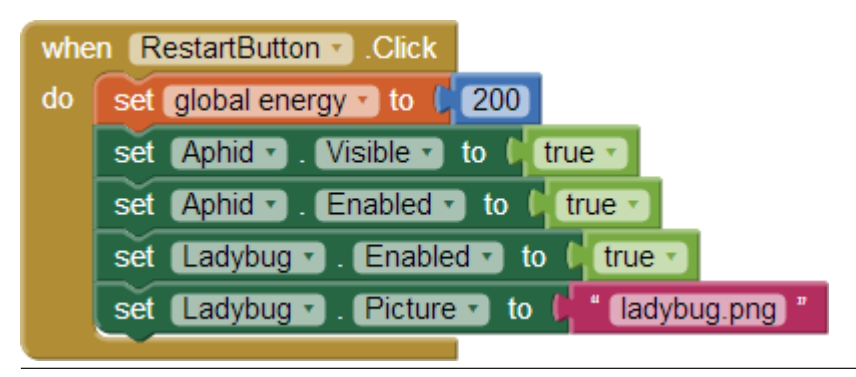

Figure 5-16. Restarting the game when RestartButton is pressed

#### ADDING THE FROG

Right now, keeping the ladybug alive isn't too hard. We need a predator. Specifcally, we'll add a frog that moves directly toward the ladybug. If they collide, the ladybug becomes dinner, and the game ends.

# Getting the frog to chase the ladybug

The frst step to setting up the frog to chase the ladybug is returning to the Component Designer and adding a third ImageSprite—Frog—to FieldCanvas. Set its Picture property to the appropriate picture, its Interval to 10, and its Speed to 1, because it should be slower moving than the other creatures.

*Figure 5-16* shows UpdateFrog, a new procedure you should create and call from Clock1.Timer.

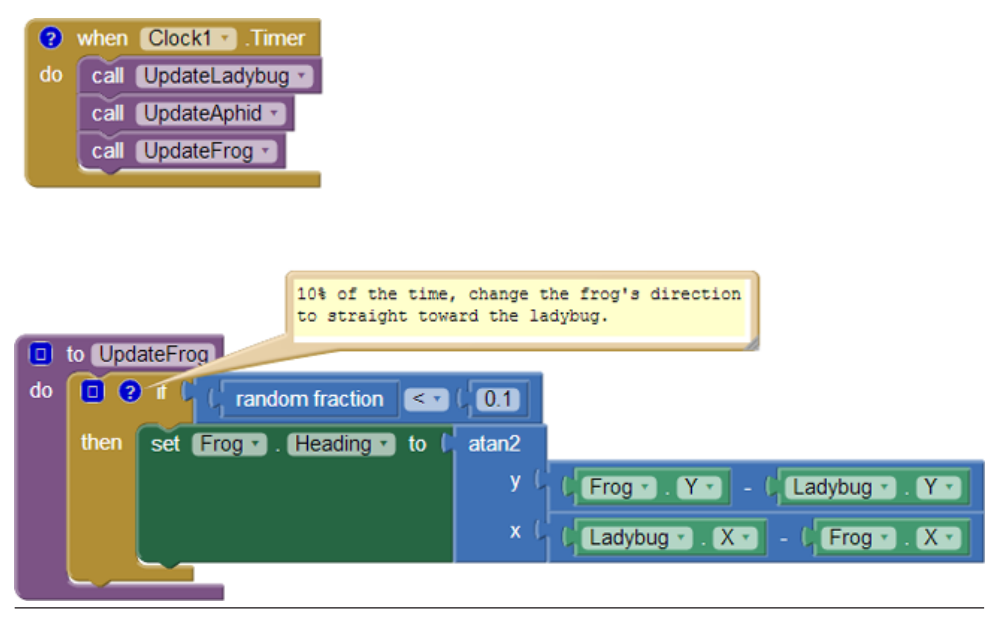

Figure 5-17. Making the frog move toward the ladybug

#### How the blocks work

By now, you should be familiar with the use of the random fraction block to make an event occur with a certain probability. In this case, there is a 10% chance that the frog's direction will be changed to head straight toward the ladybug. This requires trigonometry, but don't panic—you don't have to fgure it out yourself. App Inventor handles a ton of math functions for you, even stuff like trigonometry. In this case, you want to use the atan2 (arctangent) block, which returns the angle corresponding to a given set of x and y values. (For those of you familiar with trigonometry, the reason

the y argument to atan2 has the opposite sign of what you'd expect—the opposite order of arguments to subtract—is that the y coordinate increases in the downward direction on an Android Canvas, the opposite of what would occur in a standard x-y coordinate system.)

### Setting up the frog to eat the ladybug

We now need to modify the collision code so that if the ladybug collides with the frog, the energy level and bar goes to 0 and the game ends, as shown in *Figure 5-17*.

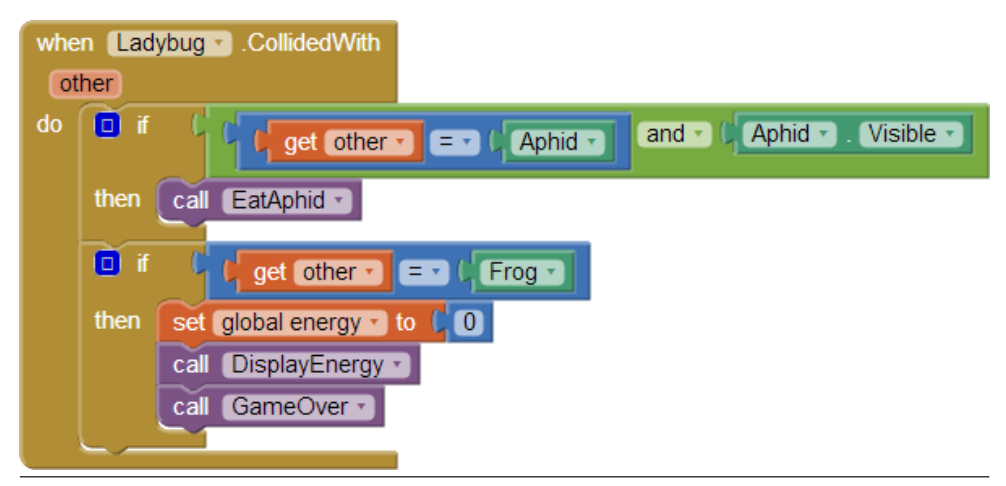

Figure 5-18. Making the frog eat the ladybug

# How the blocks work

In addition to the frst if, which checks if the ladybug collided with the aphid, there is now a second if, which checks if the ladybug has collided with the frog. If the ladybug and the frog collide, three things happen:

- 1. The variable energy goes down to 0, because the ladybug has lost its life force.
- 2. DisplayEnergy is called to erase the previous energy line (and draw the new, empty one).
- 3. The procedure you wrote earlier, GameOver, is called to stop the ladybug from moving and to change its picture to that of a dead ladybug.

# THE RETURN OF THE LADYBUG

RestartButton.Click already has code to replace the picture of the dead ladybug with the one of the live ladybug. Now, you need to add code to move the live ladybug to a random location. (Think about what would happen if you didn't move the

ladybug at the beginning of a new game. Where would it be in relation to the frog?) *Figure 5-18* shows the blocks to move the ladybug when the game restarts.

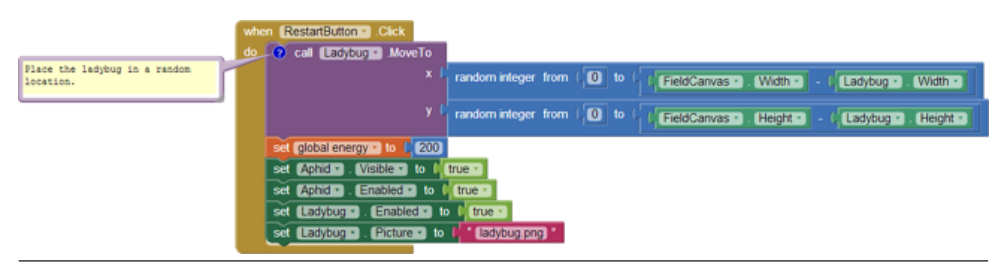

Figure 5-19. The final version of RestartButton.Click

# How the blocks work

The only diference between this version of RestartButton.Click and the previous version is the Ladybug.MoveTo block and its arguments. The built-in function random integer is called twice: once to generate a legal x coordinate and once to generate a legal y coordinate. Even though there is nothing to prevent the ladybug from being placed on top of the aphid or the frog, the odds are against it.

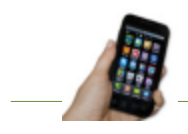

**Test your app** Restart the game and make sure the ladybug shows up in a new random location.

# ADDING SOUND EFFECTS

When you tested the game, you might have noticed there isn't very good feedback when something is eaten. To add sound effects and tactile feedback, do the following:

- 1. In the Component Designer, add a Sound component. Set its Source to the sound file you uploaded.
- 2. Go to the Blocks Editor, where you will:
	- Make the device vibrate when an aphid is eaten by adding a Sound1.Vibrate block with an argument of 100 (milliseconds) in EatAphid.
	- Make the frog ribbit when it eats the ladybug by adding a call to Sound1.Play in Ladybug.CollidedWith just before the call to GameOver.

# The Complete App: Ladybug Chase

*[Figure 5-19](#page-18-0)* shows the fnal block confguration for Ladybug Chase.

<span id="page-18-0"></span>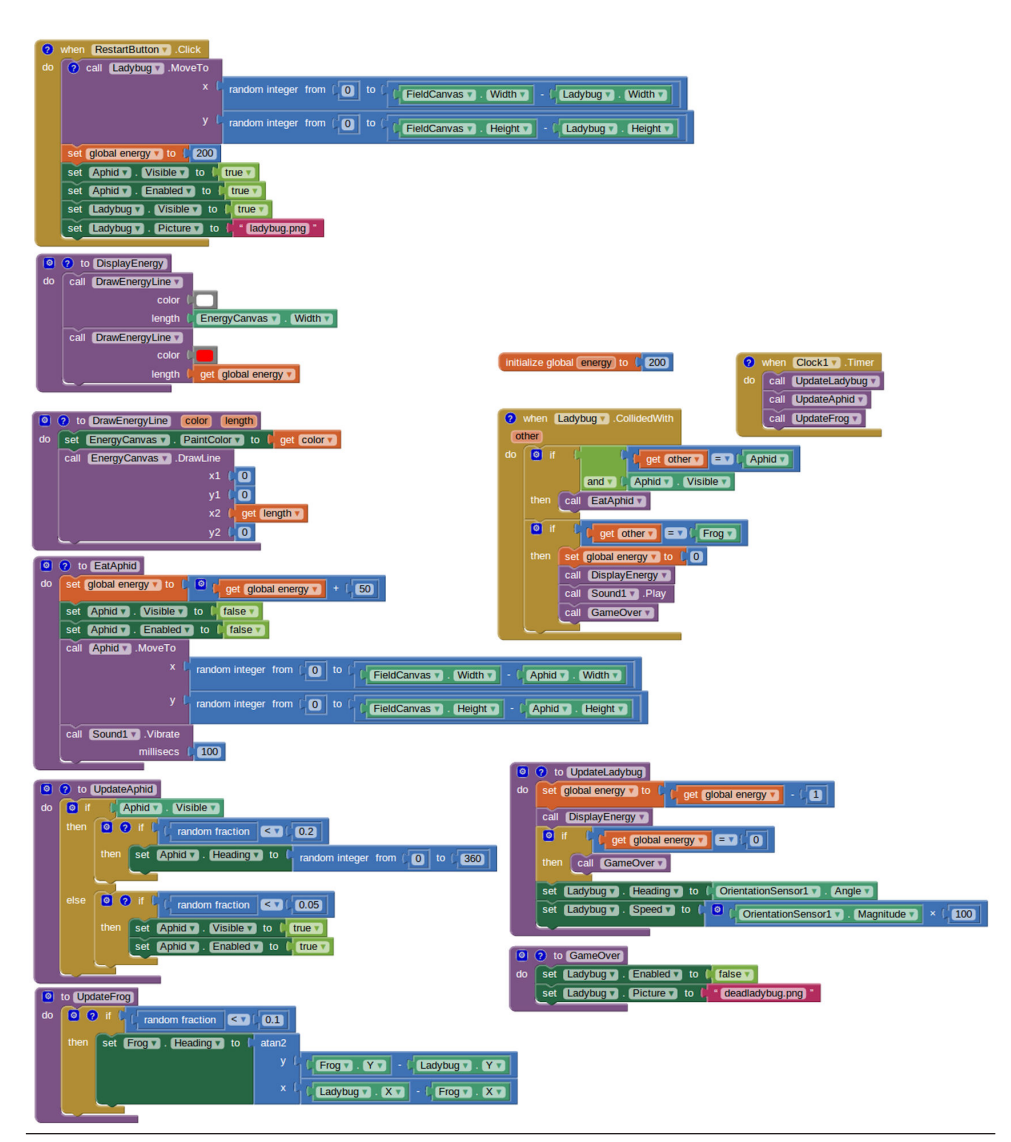

Figure 5-20. The complete Ladybug Chase app

# **Variations**

Here are some ideas of how to improve or customize this game:

• Currently, the frog and aphid keep moving after the game has ended. Prevent this by setting their Enabled properties to false in GameOver and true in RestartButton.Click.

- Display a score indicating how long the ladybug has remained alive. You can do this by creating a label that you increment in Clock1.Timer.
- Make the energy bar more visible by increasing the Height of EnergyCanvas to 2 and drawing two lines, one above the other, in DrawEnergyLine. (This is another benefit of having a procedure rather than duplicated code to erase and redraw the energy line: you just need to make a change in one place to change the size —or color, or location—of the line.)
- Add ambiance with a background image and more sound effects, such as nature sounds or a warning when the ladybug's energy level becomes low.
- Have the game become harder over time, such as by increasing the frog's Speed property or decreasing its Interval property.
- Technically, the ladybug should disappear when it is eaten by the frog. Change the game so that the ladybug becomes invisible if eaten by the frog but not if it starves to death.
- Replace the ladybug, aphid, and frog pictures with ones more to your taste, such as a hobbit, orc, and evil wizard or a rebel starfighter, energy pod, and imperial starfighter.

# Summary

With two games now under your belt (if you completed the MoleMash tutorial), you now know how to create your own games, which is the goal of many new programmers or wannabes! Specifcally, you learned:

- You can have multiple ImageSprite components (the ladybug, the aphid, and the frog) and can detect collisions between them.
- The OrientationSensor can detect the tilt of the device and you can use that value to control the movement of a sprite (or anything else you can imagine).
- A single Clock component can control multiple events that occur at the same frequency (changes in the ladybug's and frog's directions), or at different frequencies, by using the random fraction block. For example, if you want an event to occur approximately one-fourth (25 percent) of the time, put it in the body of an if block that is only executed when the result of random fraction is less than 25
- You can have multiple Canvas components in a single app, which we did to have a playing field and to display a variable graphically (instead of through a Label).

• You can define procedures with parameters (such as "color" and "length" in DrawEnergyLine) that control the behavior, greatly expanding the power of procedural abstraction.